## **Frontend Product Designer Page**

- The Front end user will go to Product page/ Designer page when you click on the add to cart or the image of the item
- Once product is added to cart, after that if user wants to change the design and add new product to cart then previous product must be remove from cart to continue

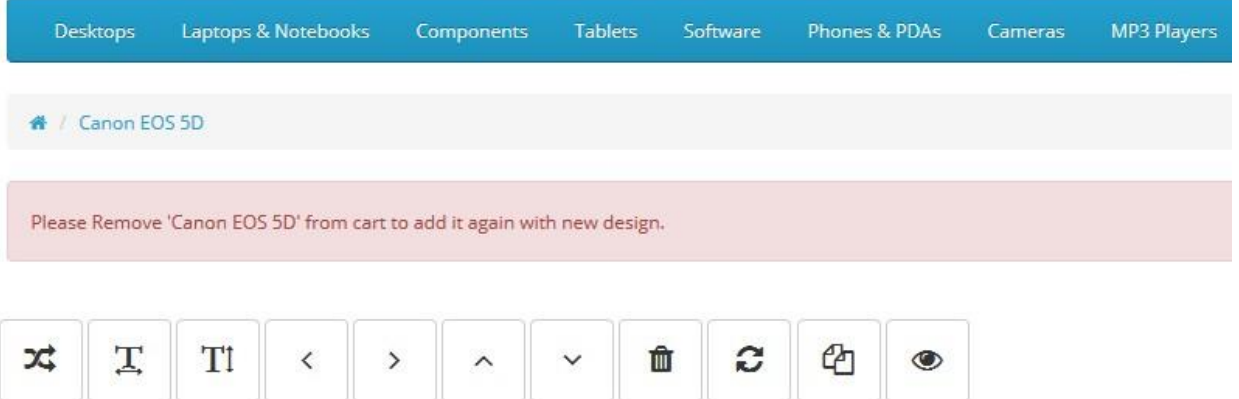

#### Design for Product

- o **Add text layer** In Here there are lot of functionalities. Add text in Product image for custom design.
	- **Add Text** Enter Text the textarea.
	- **Choose a Font** Choose Font from Popup.
	- **Text Color** Select Color from Color Picker for Text.
	- **Font Size** Select Font Size from Dropdown.
	- **EXECT:** Background Color (Reset) Select Background Color from Color Picker from text. Click on Reset button to reset the background color to transparent as default.
	- **Shadow** Select Shadow Value from design in Right, Bottom and Blur value and Select Shadow Color.
	- **Text Style** Select Bold, Italic and Underline Style from her.
	- Text Align Text will be aligned to left, Center or Right from here.
- **Horizontal scale** Enter Width in input box.
- **Vertical scale** Enter Height in input box.
- **Rotation (in Degree)** Rotate the Text to any value like you can rotate it to 90 Degree.
- **Line Height** Enter line height in text Area.
- **Outline Width** Enter Width for outline Width.
- **Outline Color** Select Color from Color Picker.

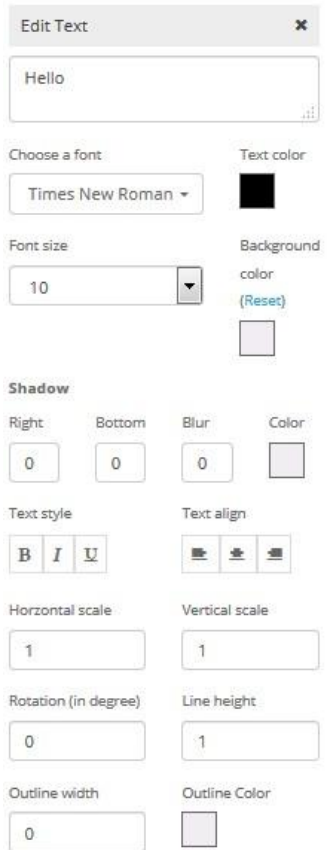

### Canvas Tools

- o **Toggle Flip** To Toggle the selected layer, the layer will be toggle to opposite.
- o **Horizontal Align** To align the layer horizontally within canvas area.
- o **Vertical Align** To align the layer vertically within canvas area.
- o **Move Left** To move the selected layer left from their original position.
- o **Move Right** To move the selected layer left from their original position.
- o **Move Up**  To move the Selected layer Upward from their original position.
- o **Move Down** To move the Selected layer downward from their original position.
- o **Delete**  This will Delete the Selected Layer from Canvas area.
- o **Reset** This will Reset the Canvas area to blank as it was original. It will ask for confirmation, Select Yes to Reset the Design.
- o **Copy** To Duplicate the Selected Layer.
- o **View** To view the Designer image in Popup.

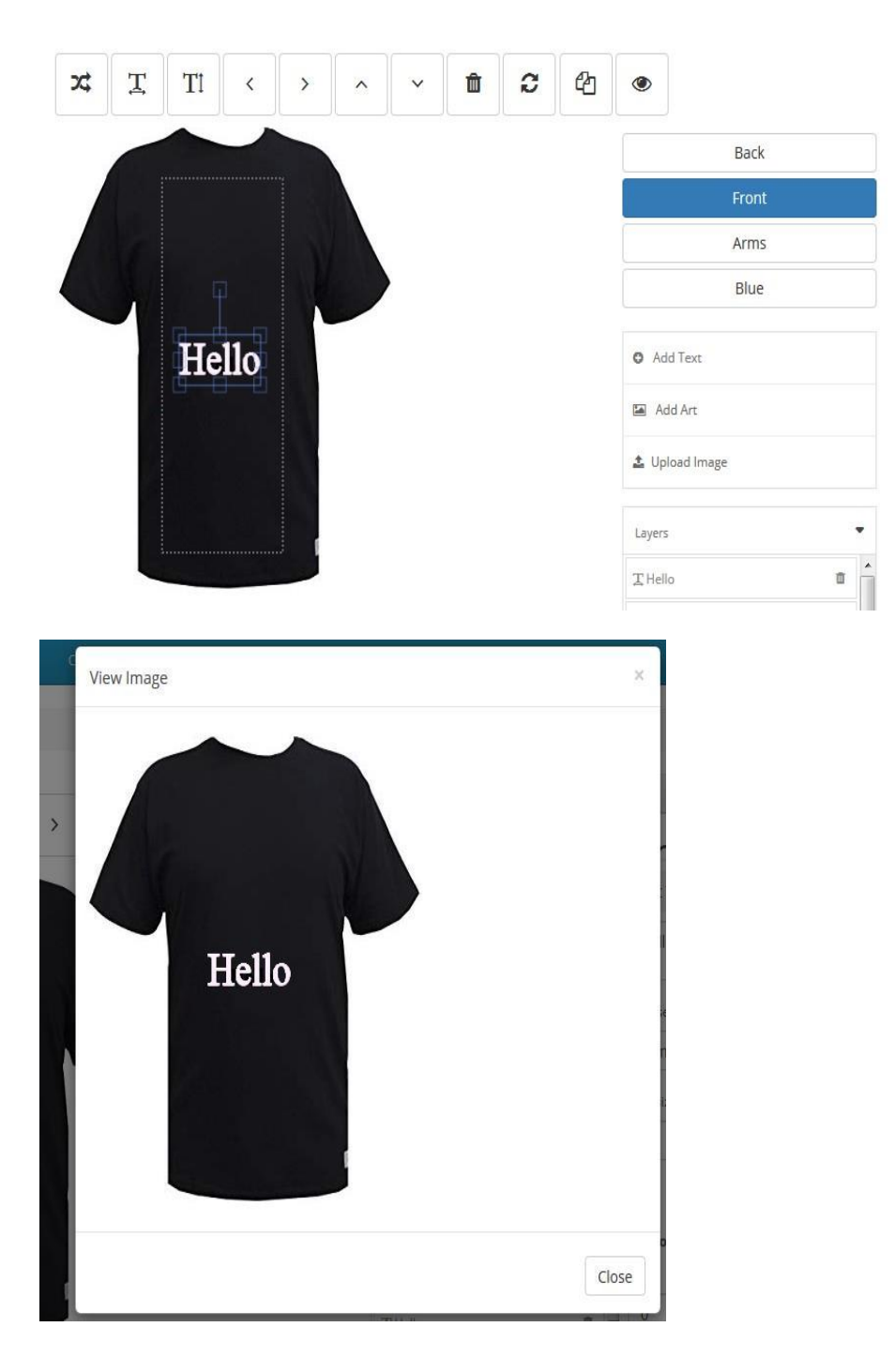

• User can add as much **Text layer** as you have set Text layers on product in the admin side.

• **Add Art –** User can add art images in the Product image, these images are predefined by admin. Select Image from Popup and put it on Canvas Area.

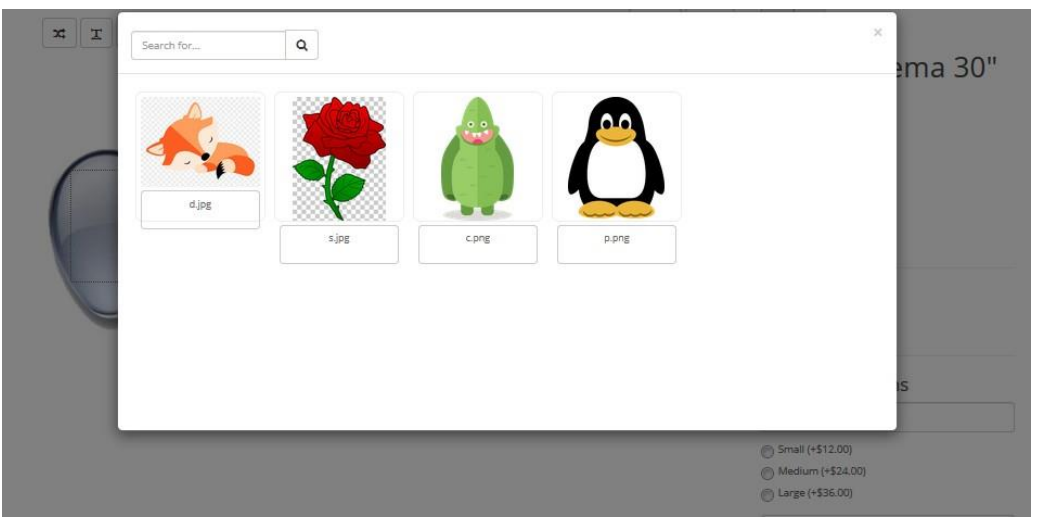

- **Upload Image –** Upload the image from your computer to put it on Product Image.
- **Layers –** There is a list of Layers added on current image will come here. You can delete or change position of Layer by Mouse Drag from here. Topmost layer that is visible on product image is the Last Layer on the list with descending order.
	- o Layers Order is in descending Order.
	- o Selected Layer is highlighted as green as in below screenshot.
	- o Layers Position can be changed by dragging the layer.
	- o Delete the layer on click of delete button in front of each Layer.

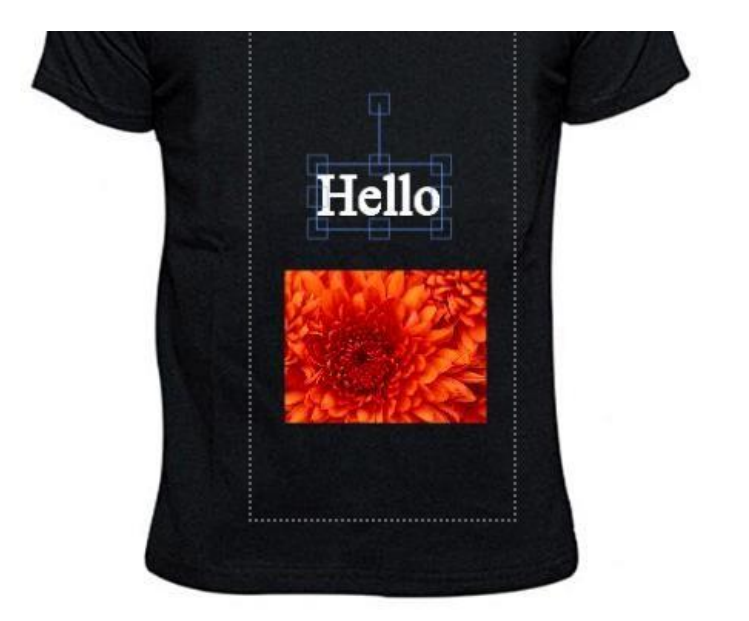

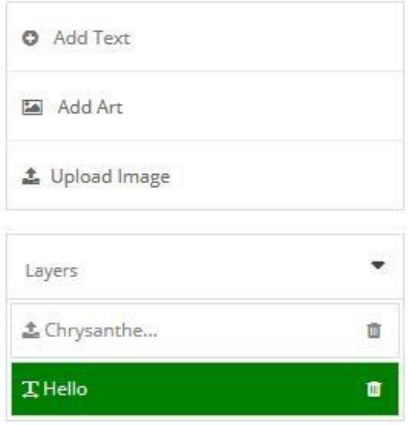

### Add to Cart

- To place the order for designer image Click on Add to cart after selecting Options for Product.
- On Add to cart, user can check the Designer image is visible in Mini cart and on Cart page. If product is successfully added to cart.

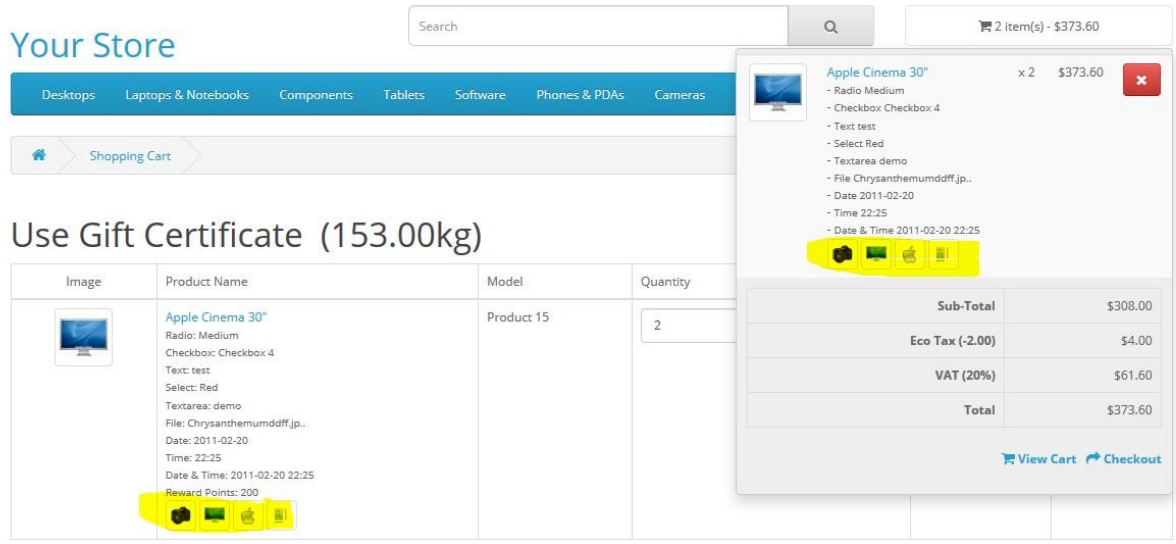

• Place the order and Image will be passed to Order and after that admin and customer both can check the Designer image from Order Detail page.

# Order Detail Pages

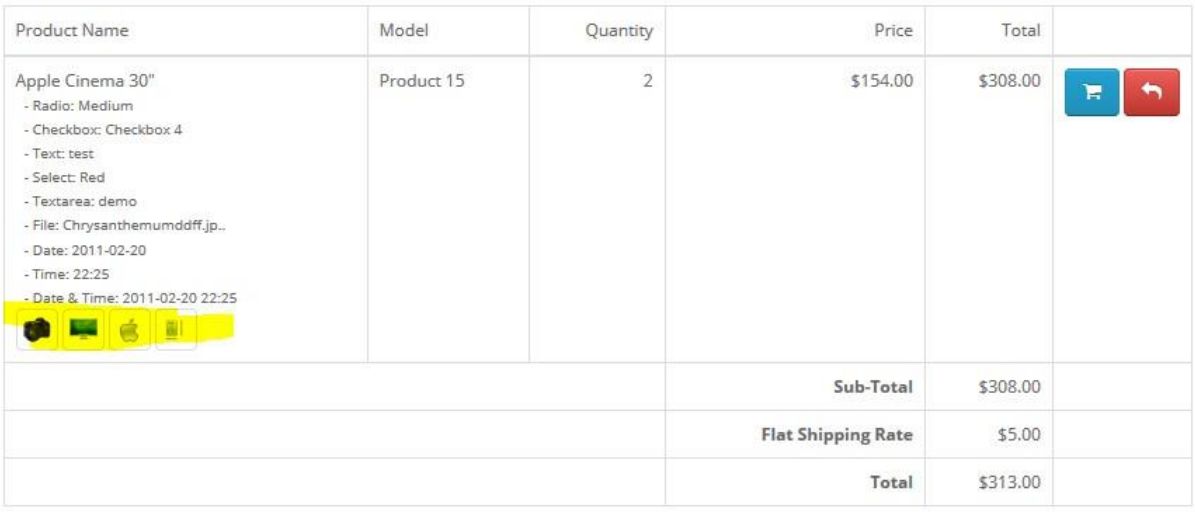

## Order History

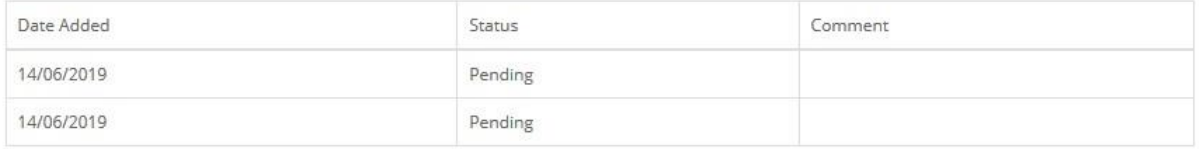

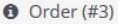

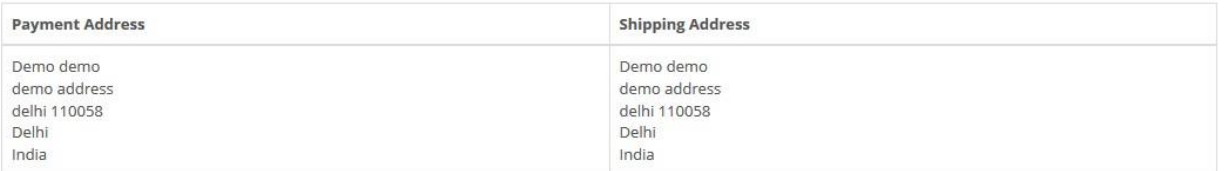

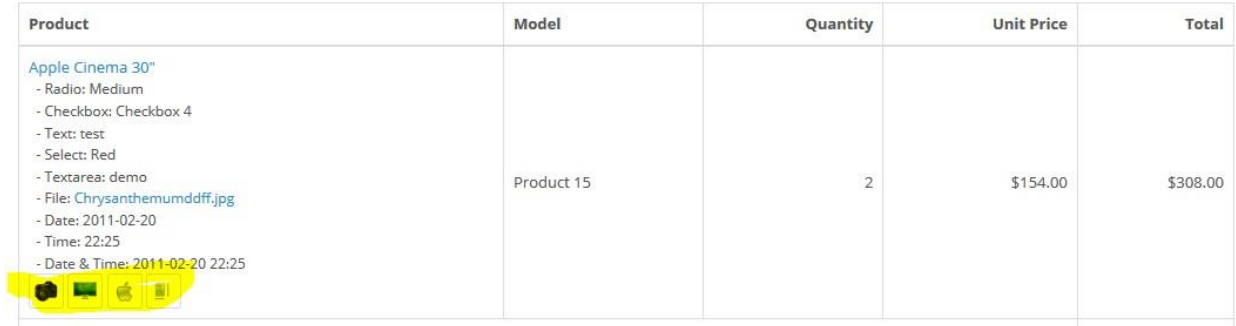